## 【パスワード登録の方法】

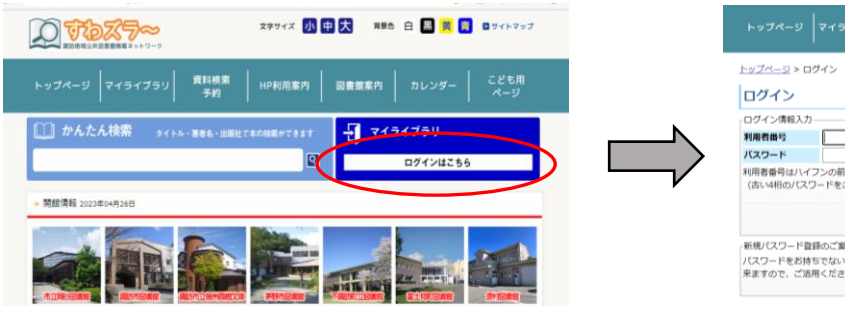

① 「マイライブラリ」を押します ②「新規パスワード登録」を押します

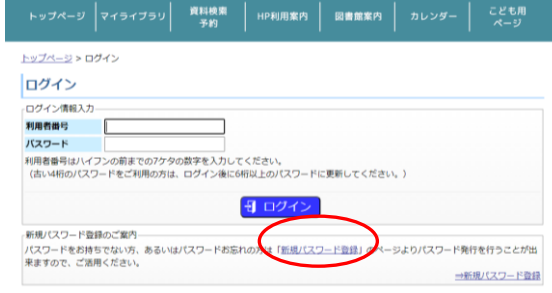

裏面に続く

③ 「利用者番号」「生年月日」「電話番号」を ④パスワードとメールアドレスを入力し 入力し「ログイン」ボタンを押します 「申請する」を押します ※電話番号は市外局番を除いてください

**College Article Street, College Article Street, Street, Telecomorphism** 

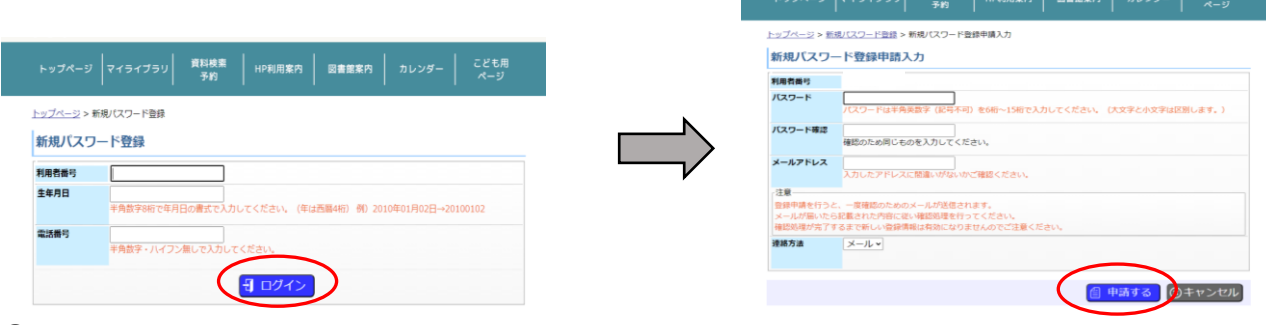

④ 届いたメールのリンクからパスワードを設定してください